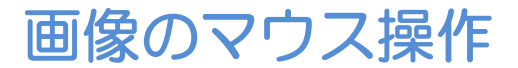

# マウスだけを使って画像のパンやズームを行ったり、キーボードと組み合わせて使用す ることで画像のローテーションを行うことができます。

※ソフトのVer.がV3.00以降のシステムでご使用いただけます。

#### ◆画像のパン

マウスのホイール(図のW)を押したまま動かします。

### ◆ウィンドウ条件の変更

マウスの右クリック(図のR)を押したままマウスを動かします。

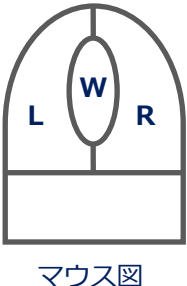

### ◆画像のズーム

マウスのホイールと右クリック(図のWとR)を同時に押したままマウスを動かします。

◆画像の高速めくり マウスの左クリックと右クリック(図のLとR)を同時に押したままマウスを動かします。

# ◆画像のローテーション

キーボード上のCtrlと右クリック(図のR)を同時に押したままマウスを動かします。

### Filming画面はもちろん、MPRや3Dやスキャン計画画面でも使用できます。

※全て画像上にカーソルを置いた状態で操作してください。

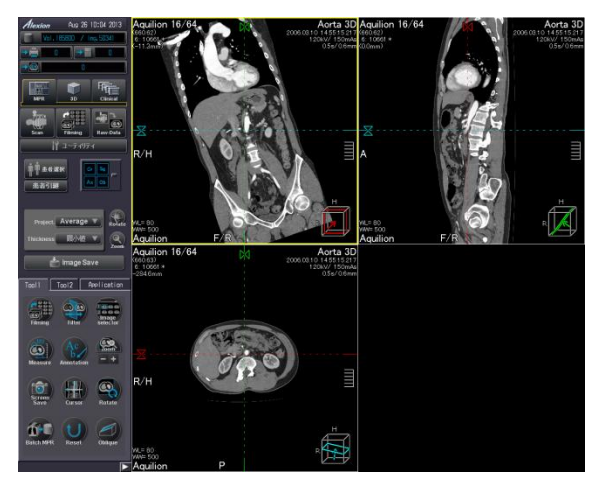

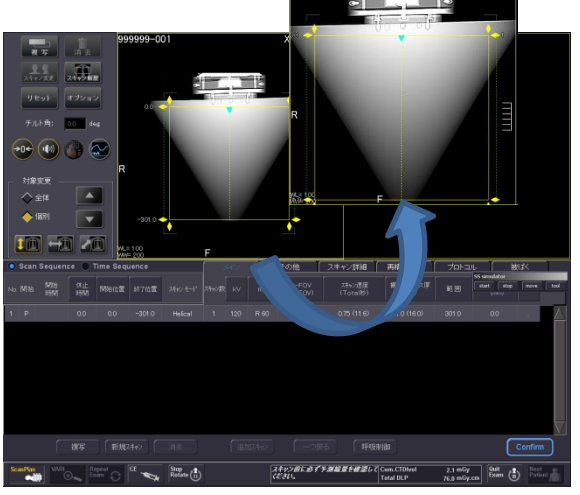

#### MPR画面 インディング スキャン計画画面

これ以外にも、I-Sel上の任意の1コマから右クリック(図のR)を押したままマウスを動 かすと、その方向の画像が全て選択される機能もあります。

※上記はAlexionV4.75での画面で、装置・バージョンにより操作が異なることがございます。 ご使用の装置での操作に関しては東芝CTアプリケーション担当までお問い合わせください。